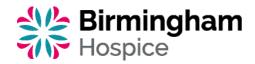

# Digital Accessibility

We now provide Recite Me assistive technology on our website, which enables our visitors to customise their experience in a way that best suits their individual needs.

# Recite Me Web Accessibility and Language Toolbar

Recite Me is innovative cloud-based software that lets visitors view and use our website in a way that works best for them.

We've added the Recite Me web accessibility and language toolbar to our website to make it accessible and inclusive for as many people as possible.

It helps the 1 in 5 people in the UK who have a disability, including those with common conditions like sight loss and dyslexia, access our website in the way that suits them best.

It also meets the needs of the 4.2 million people in the UK who speak a language other than English at home, by translating our web content into over 100 different languages.

#### How do I access the Recite Me toolbar?

You can open the toolbar by clicking on the 'eye' icon in the top right corner of the page.

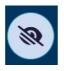

This button now appears in the top right corner of every page of the Birmingham Hospice website.

After you click on the icon, the Recite Me toolbar opens and displays a range of different options for customising the way the website looks and ways you can interact with the content.

# How does Recite Me help me access this website?

Recite Me helps people access our website and customise the content to suit themselves.

The Recite Me toolbar has a unique range of functions. You can use it to:

- Read website text aloud (including PDFs)
- Download the text as an MP3 file to play it where and when it suits you
- · Change font sizes and colours
- · Customise background colours
- Translate text into more than 100 different languages
- Access a fully integrated dictionary and thesaurus.

#### **Recite Me User Guide**

#### **Play Audio**

Back: Rewind to previous paragraph of text. Play: Click to read text aloud.

Forward: Skip forward to the next paragraph of text

#### **Text Options**

Decrease: This will decrease the text size. Font: Change the font that displays on the page.

Increase: This will increase the text size.

#### Colour, Ruler and Mask

Colour: Change the background, text and link colours

Ruler: Click to enable the reading ruler. Screen Mask: Create a letterbox for focused viewing of a section of the page.

#### Dictionary, Translation and Magnifier

Dictionary: Highlight and click to view the definition of the word.

Translation: Translate text into a different language.

Magnifier: Click and drag the magnifying glass to magnify text on the screen.

### Margins, Plain Text Mode and Download

Text Mode: Remove images to view content in plain text mode.

Margins: Change the text dimensions by narrowing the width of the text column.

Download Audio: Highlight text then click the button to download text as an audio file.

#### **Settings**

Settings: Adjust Recite Me toolbar settings. Reset: This will restore the default settings. User Guide: This will give you an overview of the Recite Me Toolbar features.

### Q. Do I need to download anything to enable Recite Me?

A. No. Recite Me is cloud-based software so there is no need to install anything on your computer.

#### Q. How do I launch the Recite Me toolbar?

A. Click on the 'eye' icon at the top right of the page. This will launch the toolbar, which will appear at the top of the page.

#### O. How do I disable Auto Read?

A. Click on the button marked "Settings", which will give you a list of three functions to choose from. You need to click on the button to the right of the option marked "Autoplay"; this will then disable auto read.

### Q. Does Recite Me work across different operating systems and mobile devices?

A. Yes. The software works on multiple devices and operating systems including Android, iOS, Linux, Mac and Windows.

#### Q. Can I save my settings?

A. The Recite Me toolbar uses cookies to save user settings.

#### Q. How do I change the language?

A. To change the language of the website that you are viewing, select the button marked "Languages". This will produce a drop-down list of all the languages that Recite offers. Find the one you want from the list; the site will then be converted to that language.

#### O. How do I create an MP3?

A. To create an MP3, first turn off the Autoplay option. Highlight the section of text that you wish to turn into an MP3, then select the Download Audio button from the toolbar. You will then see a message telling you that your file is being created. Once created you will see the file appear at the bottom of the web page. You can now either listen to the file or save it to a location of your choice.

#### O. How do I turn Recite Me off?

A. To Close the Recite toolbar, simply click on the icon marked "Close" to the right of the Toolbar.

#### Q. Where can I find support for Recite Me?

A. If you have any questions about Recite Me, email info@reciteme.com or call 0191 432 8092.